# 畜産経営体質強化計画書 エクセルシステム

年次更新用

# 操作説明書

# 目次

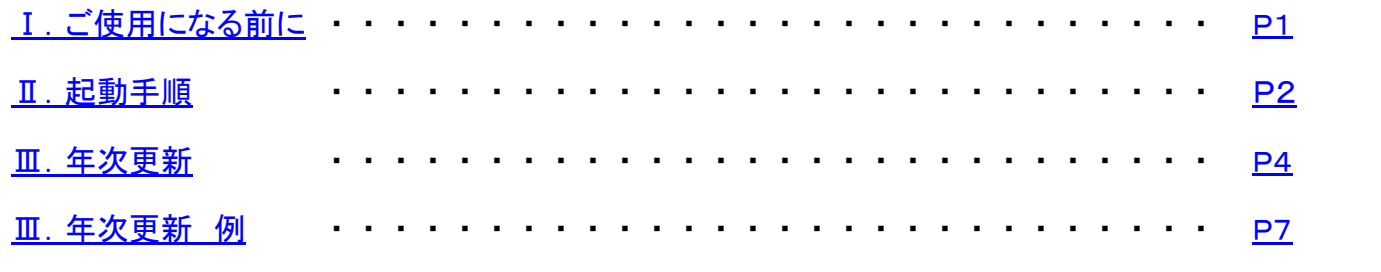

### <span id="page-2-0"></span>Ⅰ.ご使用になる前に

この操作説明書では、前年度に作成した計画書エクセルシステムを基に当年度計画書エクセルシステムを作成する手順や注意事項を 説明しています。

例として『畜産経営体質強化支援資金』で令和元年度計画書(DC80\_R01中畜太郎.xlsm)を年次更新し、 令和2年度計画書(DC80\_R02中畜太郎.xlsm)を作成します。

#### ●計画書エクセルシステムを使用する上で以下の事を必ず守って下さい。

- 1.エクセルソフトのバージョンはExcel2013以降を使用して下さい。 それ以前(~Excel2010)では、動作しません。
- 2. 他にエクセルが起動していない事を確認してから使用して下さい。 計画書エクセルシステム以外にエクセルが起動していると、正常に動作しない場合があります。 必ず他にエクセルが起動していない事を確認してから使用して下さい。

### <span id="page-3-0"></span>Ⅱ.起動手順

- ここでは、計画書エクセルシステムの起動手順を説明します。
- 1.計画書エクセルシステムの起動
	- . ...<br>1) 『Ⅱ. 新規作成手順』で作成したファイル (DC80\_R01中畜太郎.xlsm) を開きます。
		- (1) DC80\_R01中畜太郎.xlsmを選択し、マウスの右ボタンを押してメニューを表示させます。 メニューの中から[開く(O)]を選択します。

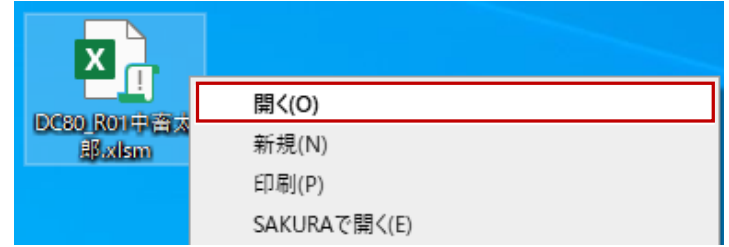

- 2)マクロの有効化
	- (1) 以下の様なセキュリティ警告のメッセージが表示されます。 メッセージが表示されない場合は、『Ⅰ. ご使用になる前に 2. マクロを使用できる状態に』を参照して下さい。

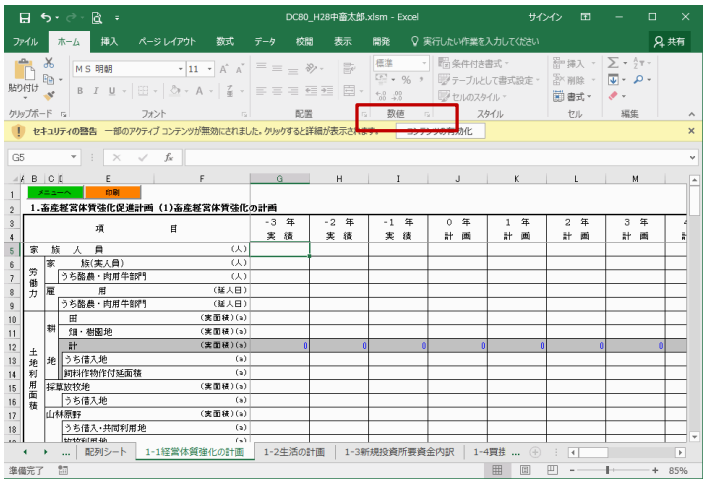

※ 一度ファイルの保存をするとセキュリティ警告のメッセージは表示されなくなります。

3)メインメニューの表示

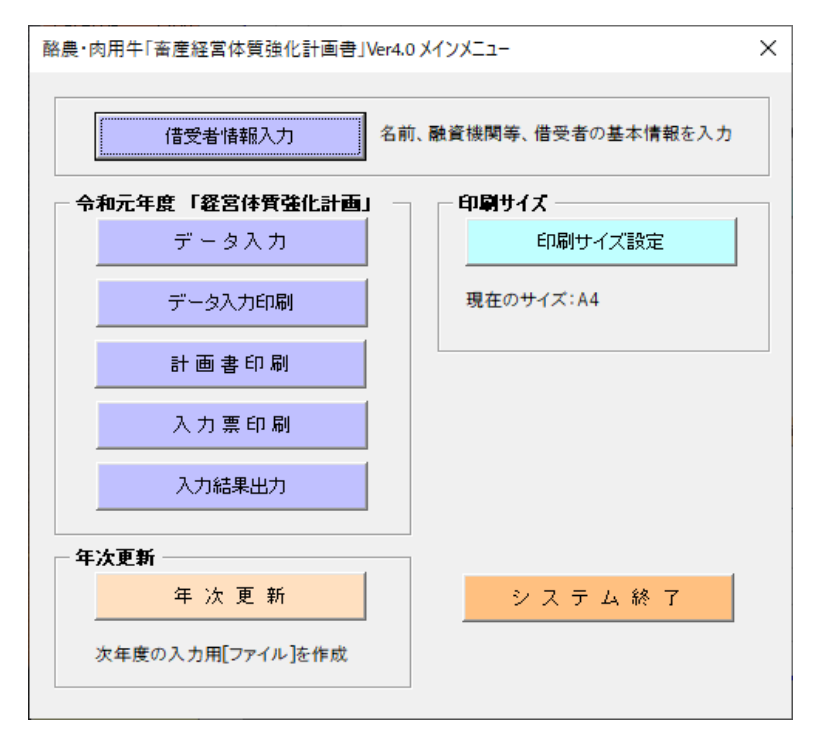

## <span id="page-5-0"></span>Ⅲ.年次更新

ここでは、計画書エクセルシステムの年次更新処理を実行する手順を説明します。

- 2.年次更新処理を実行します。
- 1)メインメニューから『年次更新』ボタンを選択して下さい。

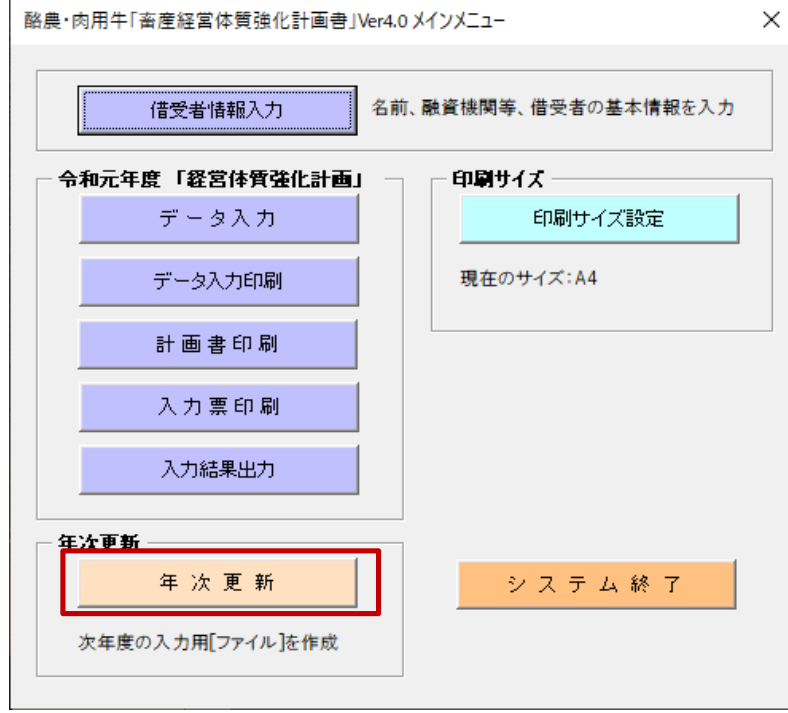

 2)次のメッセージが表示された場合、必須入力項目が入力されていません。 『新規入力者用 操作説明書(詳細版)V.借受者情報入力』を参照して下さい。

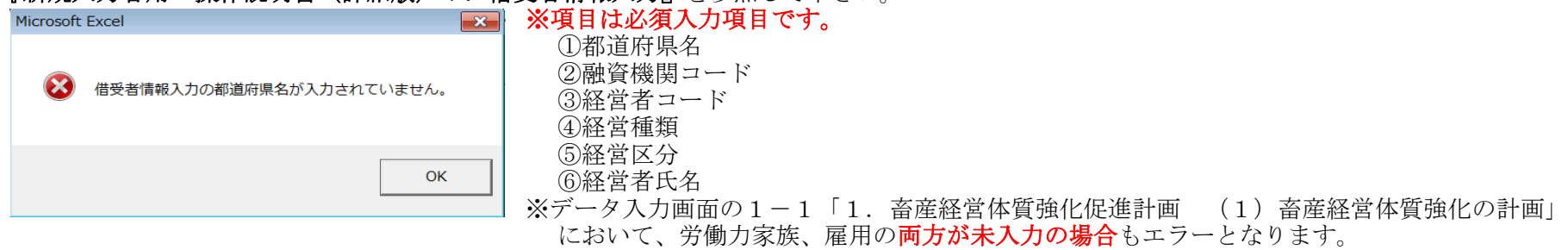

3)以下の年次更新画面が表示されます。

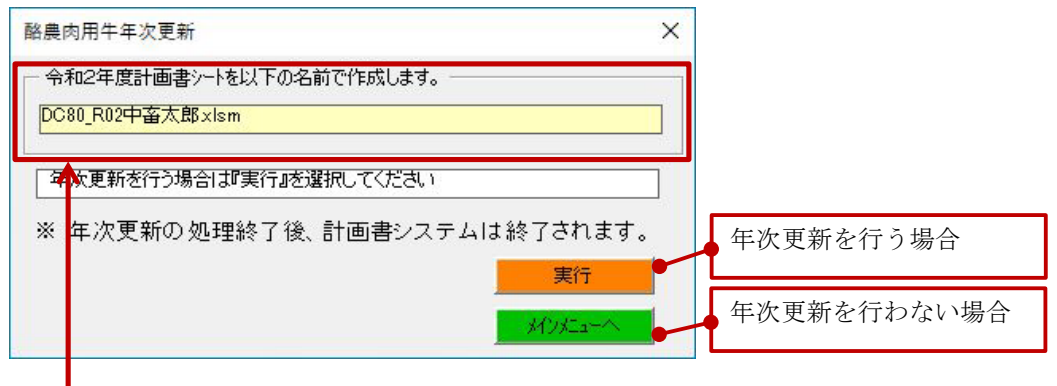

- 4)『令和2年度計画書シートを以下の名前で作成します。』に表示されているファイル名で次年度用ファイルが作成されます。
	- (1) ファイル名を確認して下さい。
		- ※ファイル名の変更は行えません。
	- (2) 保存先は実行中の令和元年度計画書(DC80\_R01中畜太郎.xlsm)と同一のフォルダです。 ※この説明書では『C:¥計画書エクセル¥』になります。
- 5)年次更新処理を行わない場合は『メインメニューへ』ボタンを選択して下さい。メインメニューに戻ります。
- 6)年次更新処理を行う場合は『実行』ボタンを選択して下さい。 確認メッセージが表示されます。
	- 確認メッセージ1 (同一名のファイルが存在しない場合)

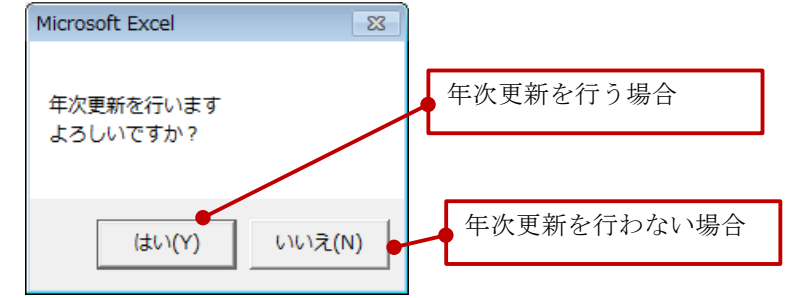

- (1) 年次更新を行う場合には「はい」を選択して下さい。
- (2) 年次更新を行わない場合は「いいえ」を選択して下さい。年次更新の画面に戻ります。

 7)保存先に既に令和2年度計画書(DC80\_R02中畜太郎.xlsm)が存在する場合、以下の確認メッセージが表示されます。 確認メッセージ2 (同一名のファイルが存在する場合)

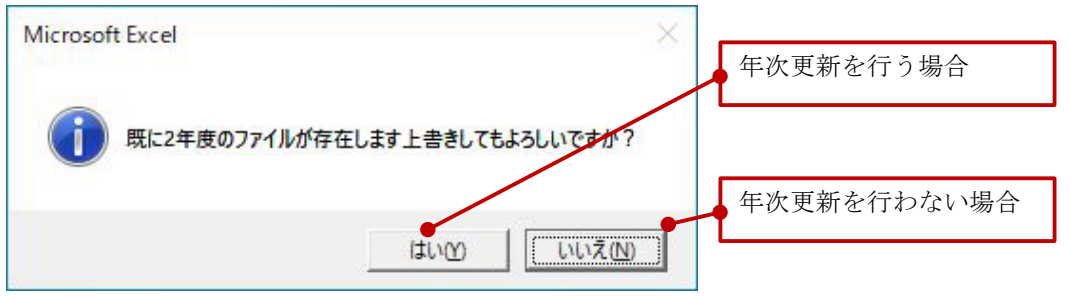

- (1) 年次更新を行う場合には「はい」を選択して下さい。 ※令和2年度計画書 (DC80\_R02中畜太郎. x1sm) は上書きされます。
- (2) 年次更新を行わない場合は「いいえ」を選択して下さい。年次更新の画面に戻ります。
- 8)年次更新処理が終了すると以下のメッセージが表示されます。

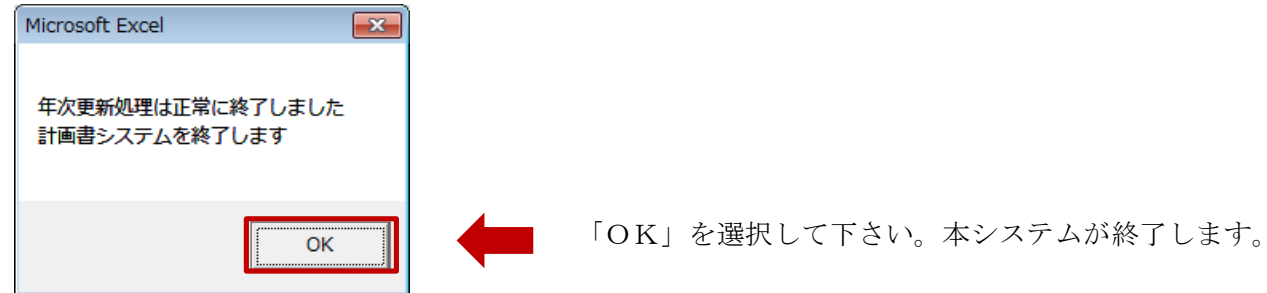

9) 令和2年度計画書 (DC80 R02中畜太郎.xlsm) が作成されていることを確認して下さい。

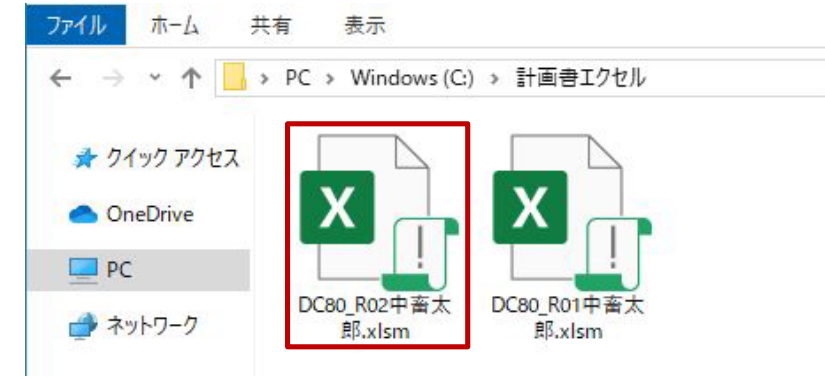

### <span id="page-8-0"></span>Ⅲ.年次更新 例

3.年次更新処理を行った時の次年度計画書エクセルファイルは以下のルールで作成されます。 (例は令和元年度計画書から年次更新を行い令和2年度計画書を作成した場合です)

- 1)「年度」はシステムにより自動的にセットされます。
- 2)前々年度及び前年度「実績」はそれぞれ該当年度の「実績」にコピーされます。
- 3)「計画」はそれぞれ該当年度の「計画」にコピーされます。
- 4)次年度ファイルの元年「実績」はクリアされて入力項目となります。

#### ※以下の灰色の部分は自動計算項目か参照項目の為、入力はできません。

【令和元年度計画書(DC80\_R01中畜太郎.xlsm)】

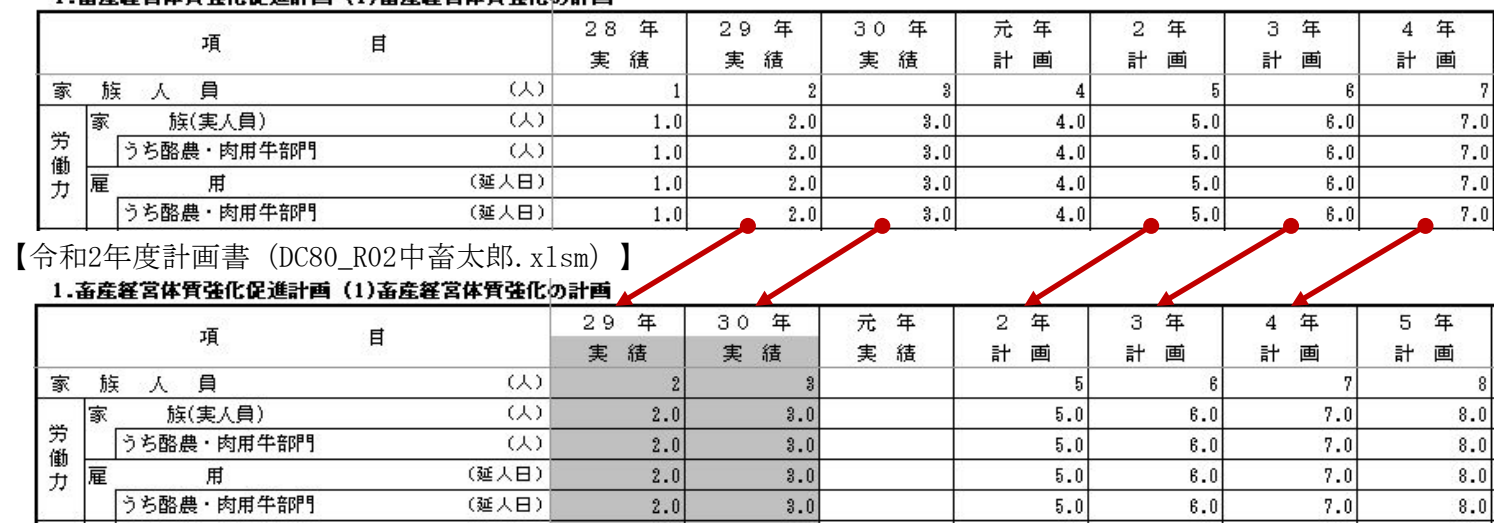

5)経営者の年齢と後継者の年齢は自動的に1才アップします。 (1)借受者情報入力

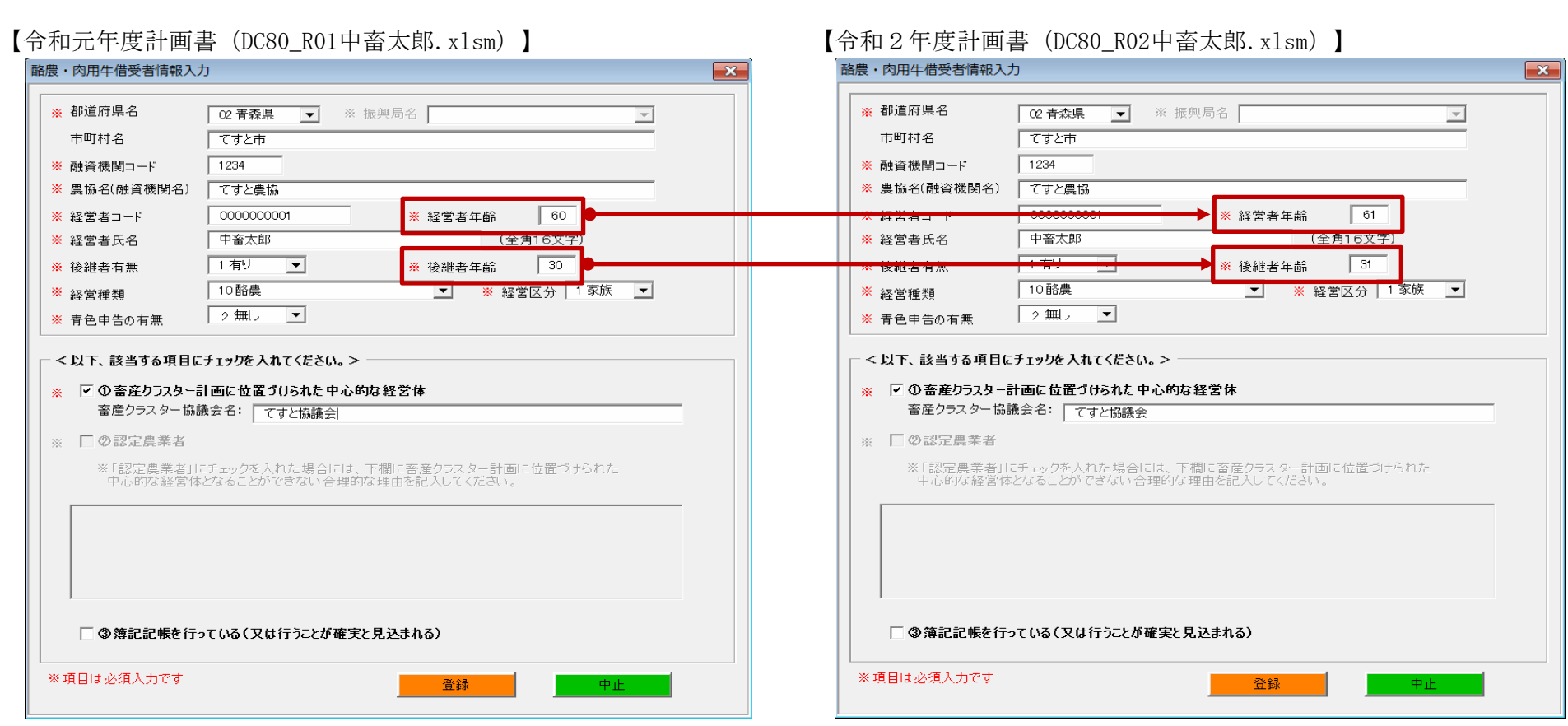

#### (2) 5-1「1 経営体の概要」

### 【令和元年度計画書(DC80\_R01中畜太郎.xlsm)】

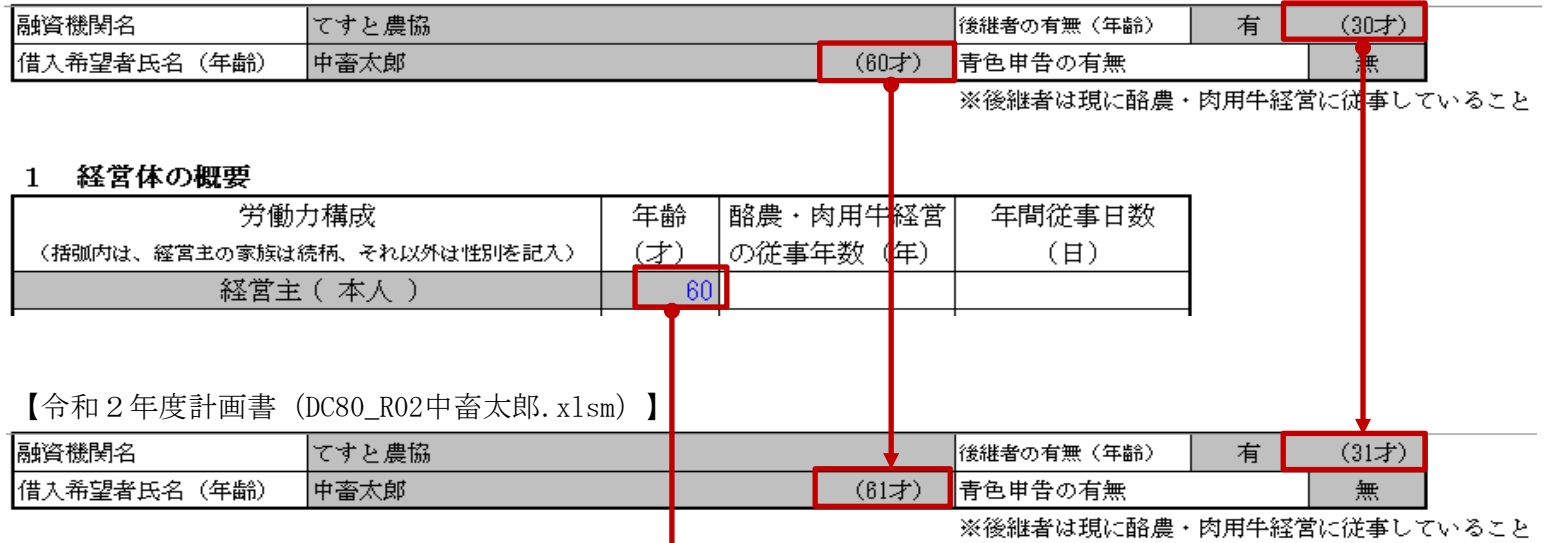

#### 1 経営体の概要

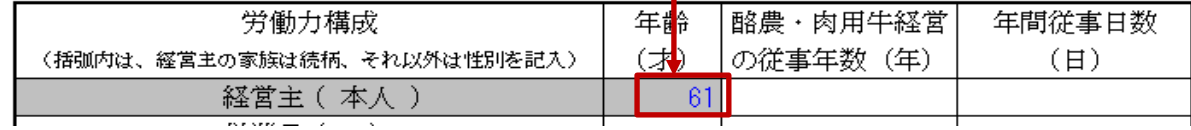

6)次のデータ入力画面の表側の『年度』は貸付年度の為、年次更新処理を行っても変更されません。

(1) 3-2「3.資金計画・(2)畜産経営体質強化支援資金借換額の内訳」

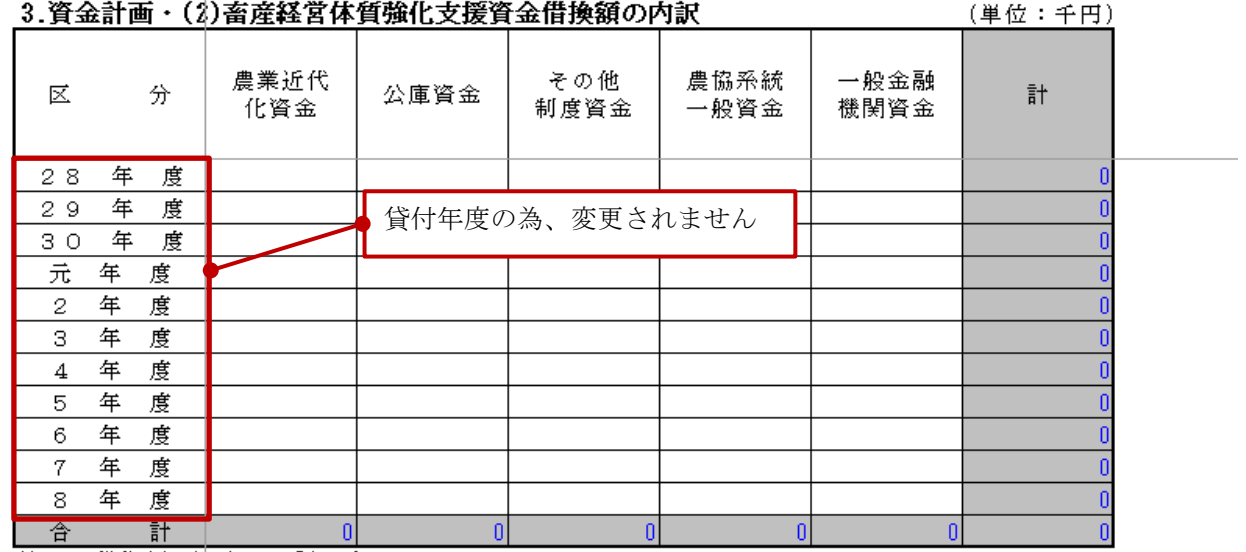

注1 借換額を資金別に記入する。

2 「4.既住借入金年次別約定償還表」の資金使途欄をチェックし、酪農・肉用牛経営に係る資金であることを確認する。

#### (2) 5-3,4「3 畜産経営体質強化支援資金で借り換える資金の契約内容」

#### 一年 借換対象資金名 借入年(年) 金融機関名 姿金の使途 前年末残高(千円) 当年約定償還額(千円) 約定價還月(月) ——<br>最终償還年(年) -<br>今回借換額(千円) 28年  $\overline{f}$  $\overline{0}$ 29年  $\overline{H}$  $\mathbf{0}$ 貸付年度の為、変更されません |зо年  $\overline{f}$  $\overline{a}$ 元年  $\overline{H}$  $\mathbf{0}$ 2年  $\overline{H}$  $\overline{a}$ 3年  $\overline{\mathbf{a}^+}$  $\mathbf{a}$ 4年  $\overline{H}$  $\overline{\mathbf{a}}$ 5年  $\overline{H}$  $=$ --- $\mathbf{0}$ 6年  $\overline{\mathbf{a}^+}$ ↽  $\overline{\mathbf{n}}$ 7年  $\overline{t}$ ≂  $\overline{\mathbf{0}}$ 8年  $\overline{H}$  $\overline{a}$

#### 3 畜産経営体質強化支援資金で脅り換える資金の契約内容

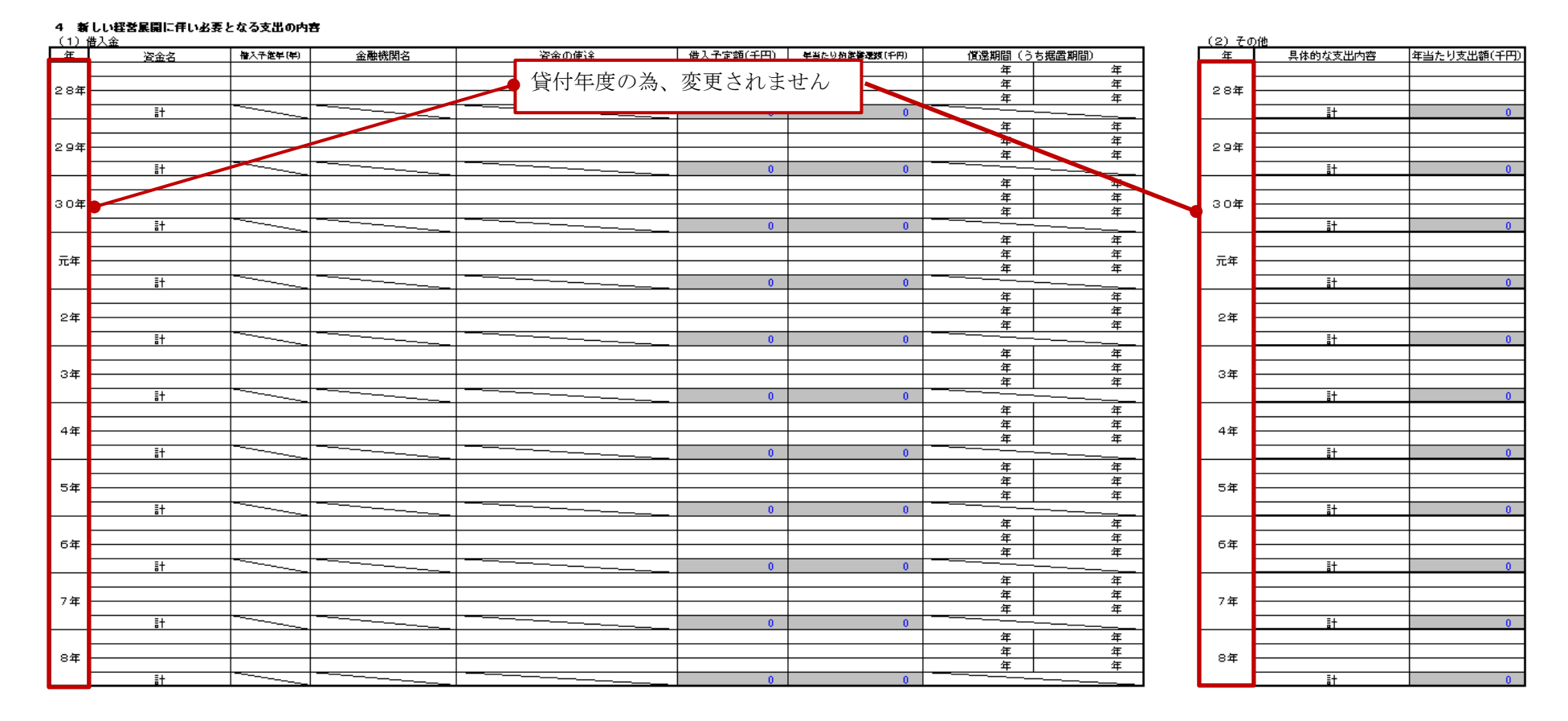

(3) 5-3,4「4 新しい経営展開に伴い必要となる支出の内容」

7)5-8「8 定量的な成果目標及び成果目標を実現するための取組の内容」の『年目』は、 成果指標の内容並びに定量的な成果目標の現状値及び借換えの年から起算して5年目までの毎年の目標値なので、 年次更新を行っても変更されません。

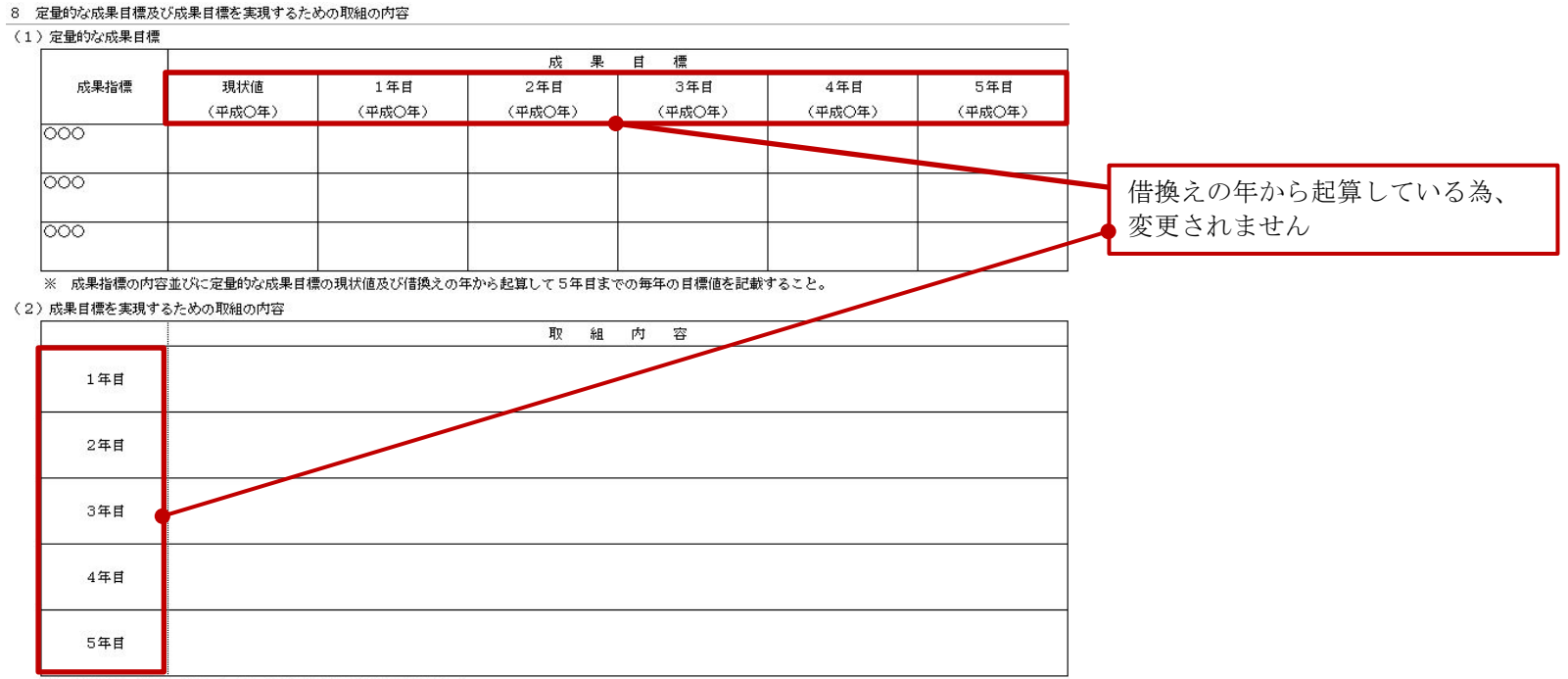

-<br>※ 成果目標の達成のための毎年の取組内容を具体的に記載すること。